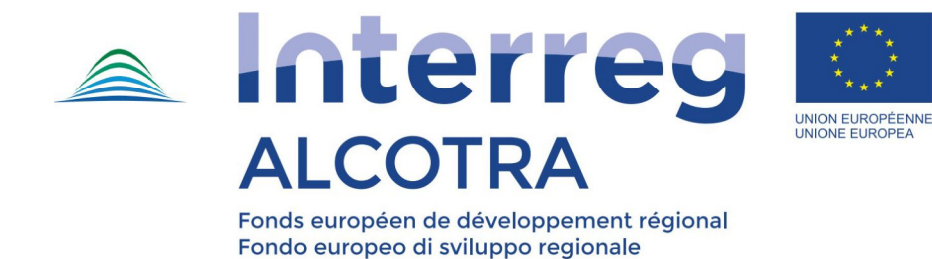

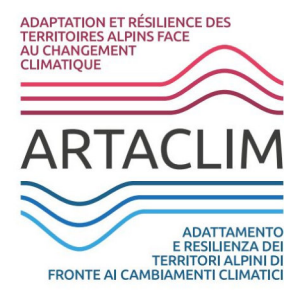

# **RESILIENT TERRITORIES TOOL (RTTool)**

# **Manuale Utente**

Uno strumento web efficace per valutare, misurare e monitorare il livello di adattamento dei territori agli effetti dei cambiamenti climatici

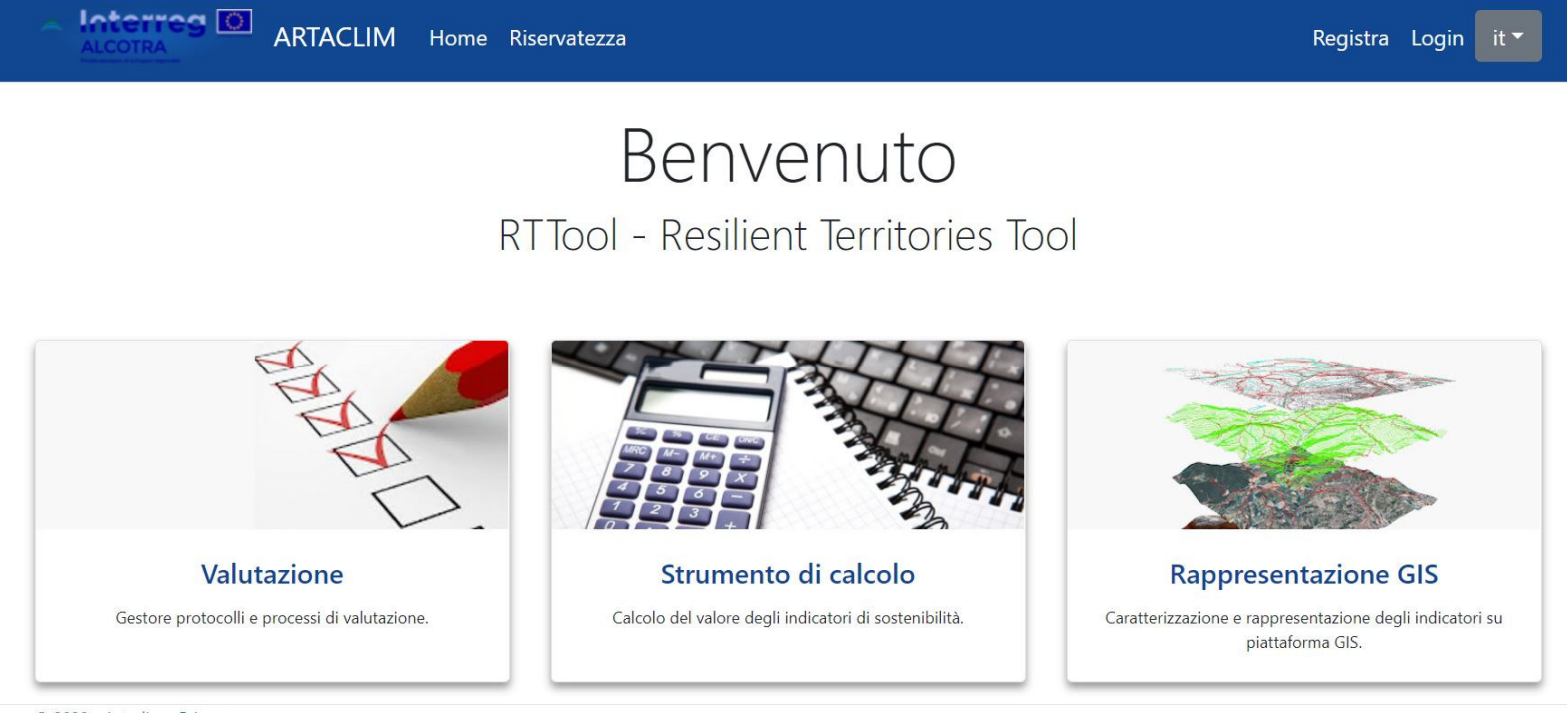

La Piattaforma RTTool è stata realizzata nell'ambito dell'azione 4.3 del progetto ARTACLIM (nr. 1316) attuato grazie a un co-finanziamento FESR ricevuto dal Programma INTERREG ALCOTRA 2014-2020 - Asse prioritario 2: Ambiente sicuro - Obiettivo specifico 2.1: Migliorare la pianificazione territoriale da parte delle istituzioni pubbliche per l'adattamento ai cambiamenti climatici.

ARTACLIM, Adattamento e Resilienza dei Territori Alpini di fronte ai Cambiamenti Climatici, www.artaclim.eu, è un progetto transfrontaliero di ricerca-azione il cui obiettivo principale è favorire l'introduzione di misure di adattamento al cambiamento climatico nell'ambito della programmazione e pianificazione territoriale delle amministrazioni locali realizzato tra giugno 2017 a dicembre 2020.

#### Manuale Utente RTTool

Contenuti a cura di: FeliCity Tool Engineering e iiSBE Italia R&D Editing e layout grafico: iiSBE Italia R&D Pubblicato: dicembre 2020

# Indice

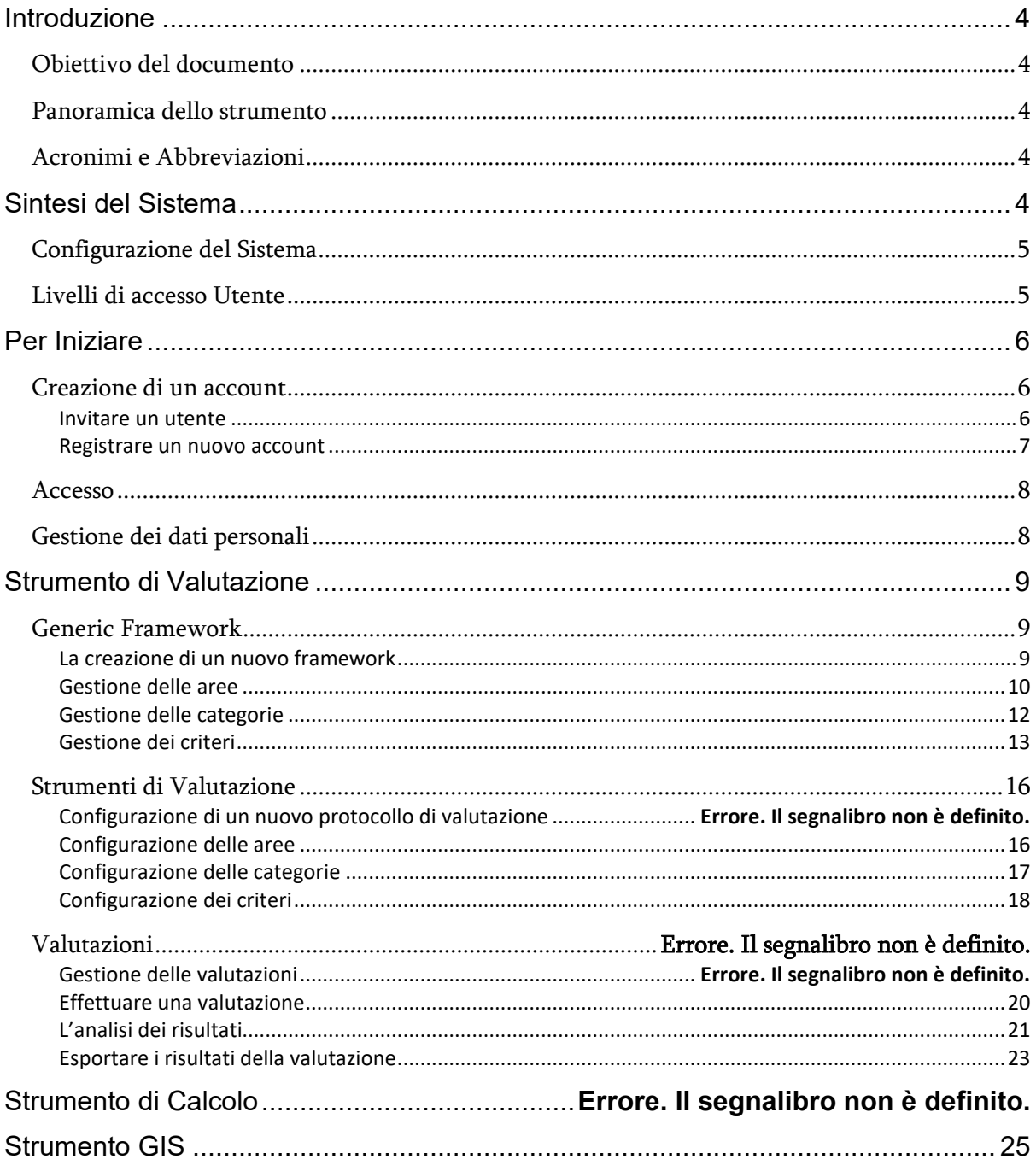

# Introduzione

Con l'obiettivo di valutare e monitorare le strategie di adattamento agli effetti generati dai cambiamenti climatici sul territorio, supportando le attività di pianificazione urbana e territoriale, la piattaforma *Resilient Territories Tool* (RTTool) è stata creata nel contesto del progetto ARTACLIM da iiSBE Italia R&D, con il supporto tecnico della software house FeliCity Tool Engineering.

Si tratta di uno strumento di gestione flessibile, supportato da un applicativo GIS, che assicura il massimo controllo degli ambiti climatici e la loro integrazione nella pianificazione e gestione del territorio. Questo sistema multifunzione è in grado di aiutare i decisori delle amministrazioni locali nel valutare e monitorare il livello di adattamento dei territori e degli ambiti urbani agli effetti dei cambiamenti climatici. RTTool è stato ideato per supportare le attività di pianificazione territoriale e urbanistica traduce, infatti, la metodologia di valutazione multicriteria definita nel progetto ARTACLIM in uno strumento di semplice utilizzo.

#### Obiettivo del documento

Il documento in questione è in grado di fornire una visione d'insieme delle principali funzioni presenti nello strumento descrivendo in maniera dettagliata agli utenti come utilizzarle.

#### Panoramica dello strumento

La piattaforma è un sito web multilingue che funge da hub da cui è possibile accedere ad altri componenti quali, lo Strumento di Valutazione, lo Strumento di Calcolo e il Sistema GIS; le componenti possono eseguire i calcoli utilizzando il Motore di Calcolo.

Lo strumento consente all'utente di configurare Generic Framework e generare Strumenti di Valutazione da applicare a specifici contesti urbani, costituiti da indicatori quantitativi basati sulle specificità territoriali. Gli indicatori quantitativi rendono possibile la valutazione e il monitoraggio non solo del livello di adattamento ai cambiamenti climatici ma anche di misurare le loro performance energetiche ambientali. Il calcolo viene eseguito sulla base dei dati forniti dall'utente. Attraverso le operazioni di normalizzazione e aggregazione, l'applicativo fornisce il punteggio della valutazione per ciascun criterio, categoria e area di valutazione, nonché il punteggio complessivo.

#### Acronimi e Abbreviazioni

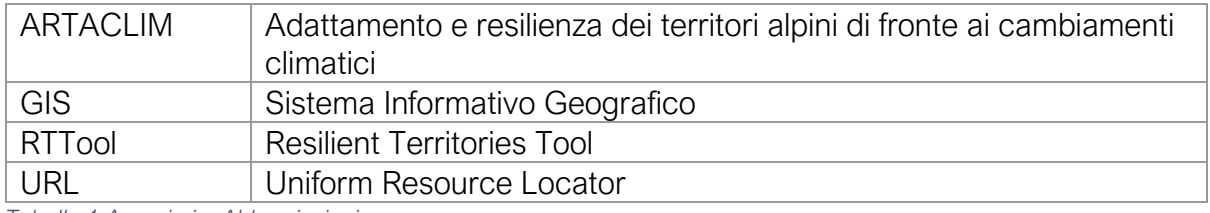

*Tabella 1 Acronimi e Abbreviazioni* 

## Sintesi del Sistema

La piattaforma RTTool supporta il flusso di lavoro di valutazione a partire dalla fase di contestualizzazione fino ad arrivare alla valutazione, oltre alla gestione degli utenti.

## Configurazione del Sistema

Il sistema è costituito da strumenti che supportano rispettivamente ciascuna fase del flusso di lavoro della valutazione:

- *Gestione Utente,* definisce le funzioni per creare, aggiornare ed eliminare account utente, nonché assegnarli a ruoli diversi;
- *Gestione Strumento di Valutazione,* fornisce modi per impostare Generic Framework, generare strumenti di valutazione contestualizzati e preparare valutazioni individuali;
- *Strumento di Calcolo*, è il componente che gli utenti possono utilizzare per la valutazione di determinati indicatori;
- *Strumento GIS*, visualizza set di dati geografici esterni e supporta l'utente nella valutazione degli indicatori a livello regionale.

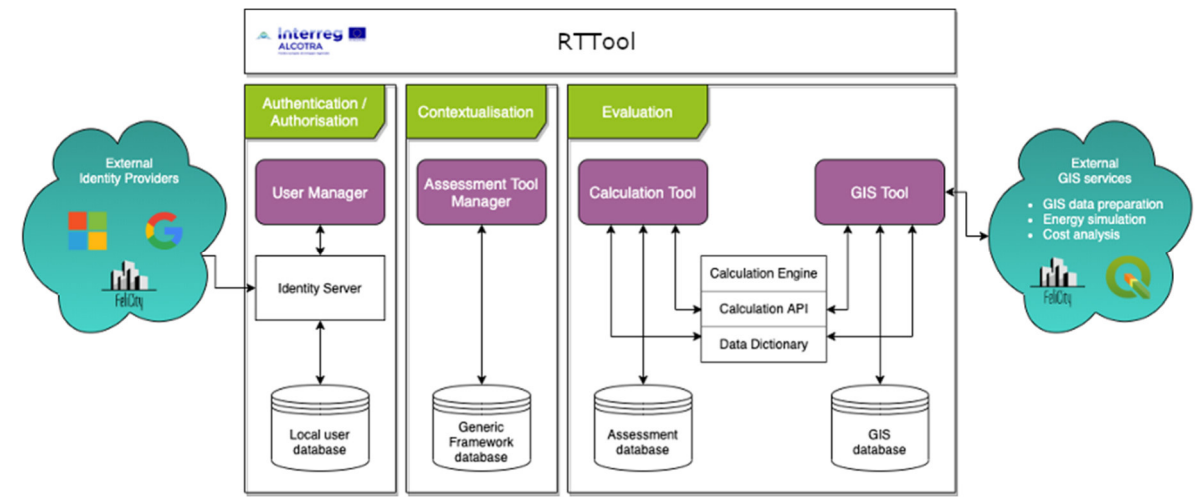

*Figura 1 Panoramica della struttura* 

#### Livello di accesso Utente

Il sistema definisce diversi ruoli utente per controllare l'accessibilità delle funzionalità fornite dall'applicazione. Vengono utilizzati i seguenti ruoli:

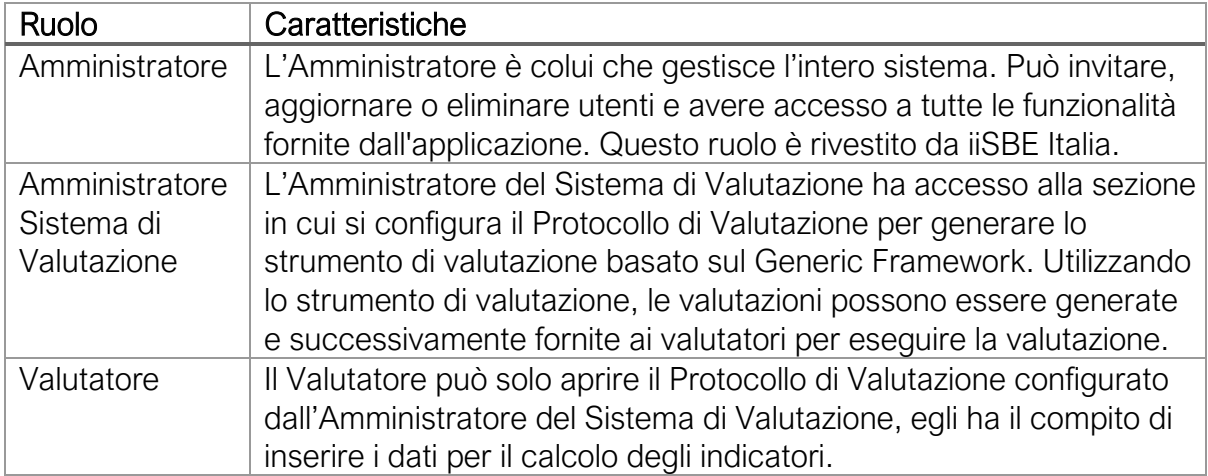

*Tabella 2 Ruoli Utente* 

# Per Iniziare

#### Creazione di un account

#### Invitare un utente

L'Amministratore ha accesso al Pannello di Gestione Utente dove vengono generati, aggiornati e rimossi gli account. Il pannello mostra la lista degli account disponibili con il ruolo associato.

| <b>ALCOTRA</b> | Interred O              | <b>ARTACLIM Platform</b> |               |                |             |               | Hello Bese! $\mathbf{\hat{w}}^{\circ}_{\circ}$ Logout |          |
|----------------|-------------------------|--------------------------|---------------|----------------|-------------|---------------|-------------------------------------------------------|----------|
| <b>Users</b>   | <b>(+) ADD NEW USER</b> |                          |               |                |             |               | Search                                                | $\alpha$ |
|                | firstName               | lastName                 | email         | emailConfirmed | phoneNumber | Role          |                                                       |          |
|                | Assessor                | No 2                     | assessor@pb   | false          |             | Assessor      | ì<br>$\times$                                         |          |
|                | Lorem                   | Ipsum                    | test@pbd.hu   | false          |             | Owner         | i do<br>$\times$                                      |          |
|                | Andrea                  | Moro                     | andrea.moro   | true           |             | Administrator | P°<br>$\times$                                        |          |
|                | Bese                    | Pál                      | bese.pal@feli | true           | 0036303859  | Developer     | ì<br>$\times$                                         |          |

*Figura 2 Panello Gestione Utente* 

Cliccando sul pulsante Aggiungi Nuovo, o sull'icona modifica presente come ultima cella di ogni riga, l'amministratore può inserire o modificare i dettagli relativi all'utente.

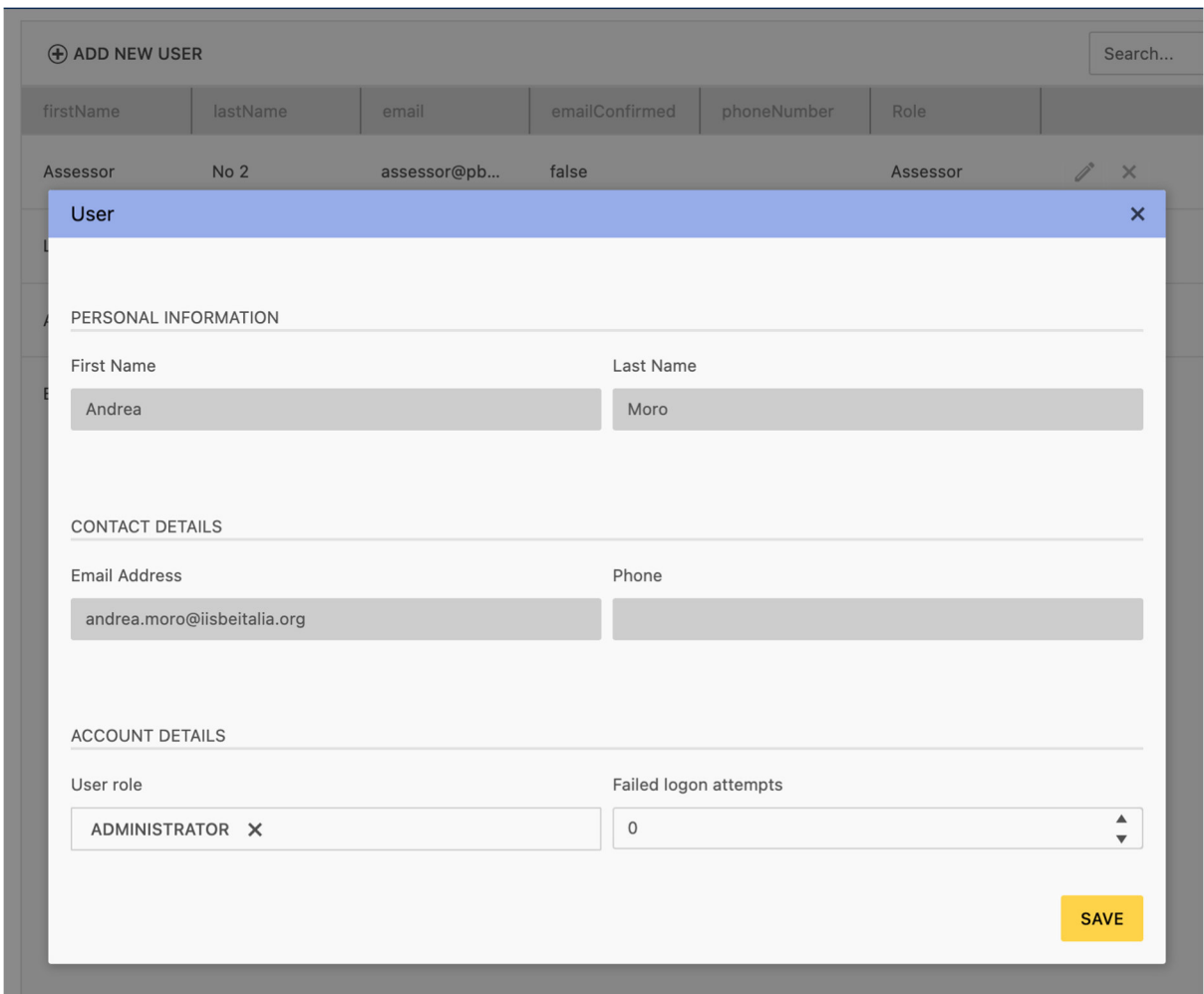

*Figura 3 Editor Utente* 

Una volta che le specifiche dell'account sono state inserite, cliccando su Salva, gli elementi vengono memorizzati. In caso di creazione di un nuovo account una mail automatica viene inviata all'utente con la notifica relativa alla creazione del suo account insieme alle istruzioni su come accedere al sistema.

#### Registrare un nuovo account

Gli utenti possono registrare i loro account completando il processo di registrazione indicato nella email. Il primo passo consiste nel cliccare sul pulsante Registra nella barra di navigazione. Dopo aver completato il processo di registrazione una email viene inviata al nuovo utente, la quale riassume i dettagli relativi all'accesso al sistema.

#### Accesso

Finché l'utente non è connesso al sistema, il pulsante Login rimane visibile nella barra di navigazione, in alto a destra sullo schermo. Cliccando su di esso, viene mostrato il modulo di accesso per accedere al sistema inserendo indirizzo e-mail e password validi.

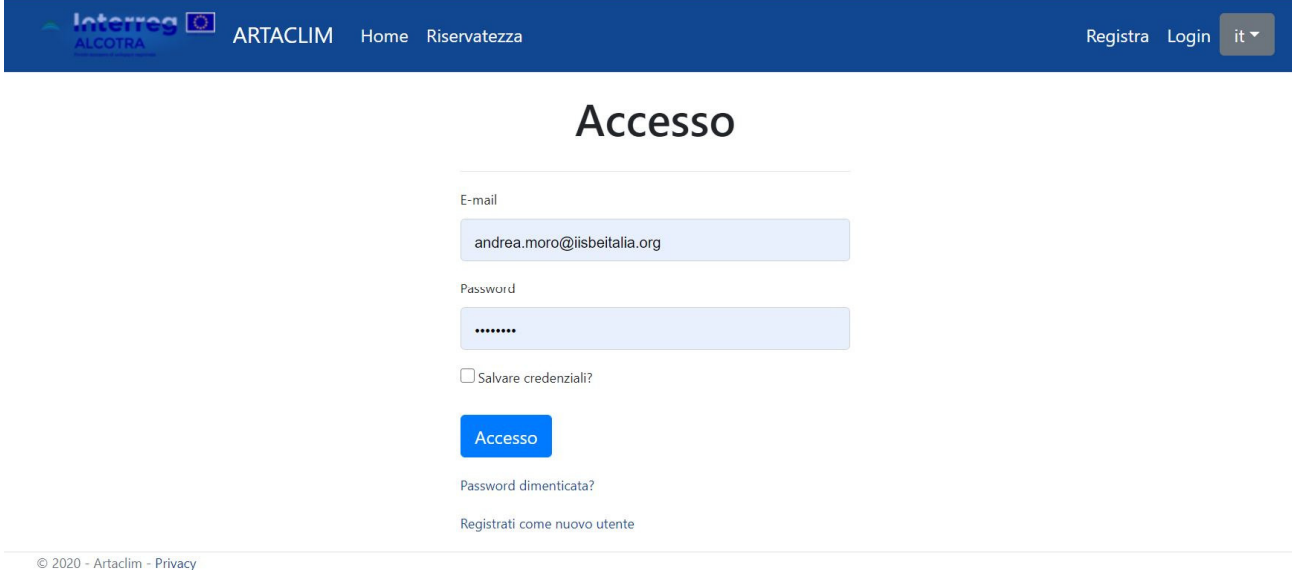

*Figura 4 Accesso* 

Nel caso in cui l'utente avesse dimenticato la password, una nuova può essere richiesta cliccando sul pulsante password dimenticata?

#### Gestione dei dati personali

 $R = 0$ 

Gli utenti registrati possono accedere al proprio profilo dalla barra di navigazione e modificare alcuni dettagli, come nome, cognome e numero di telefono.

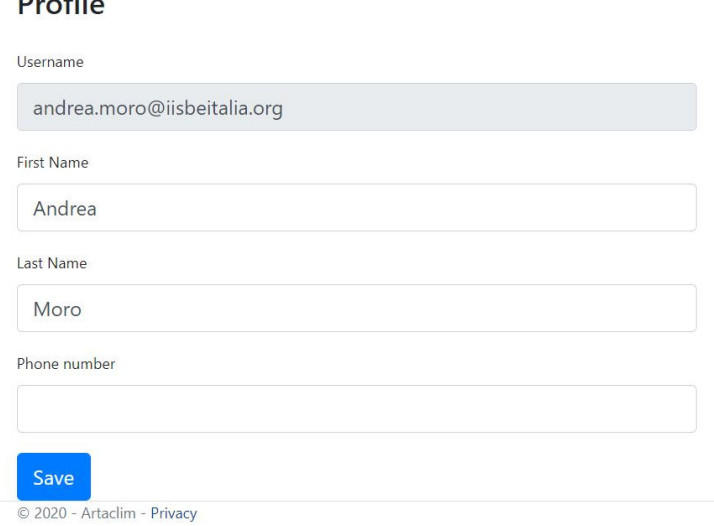

*Figura 5 Dettagli del Profilo* 

# Strumento di Valutazione

La funzionalità principale dello Strumento di Valutazione è quella di consentire l'impostazione di protocolli di valutazione individuali composti da un elenco predefinito di criteri / indicatori. Questo strumento può essere avviato dalla schermata principale facendo clic su Valutazione.

#### Generic Framework

#### La creazione di un nuovo framework

All'Amministratore è consentita la creazione e la modifica dei Generic Framework. Nella piattaforma è stato implementato solo il Generic Framework ARTACLIM. La schermata predefinita mostra un elenco di framework esistenti disponibili per la modifica.

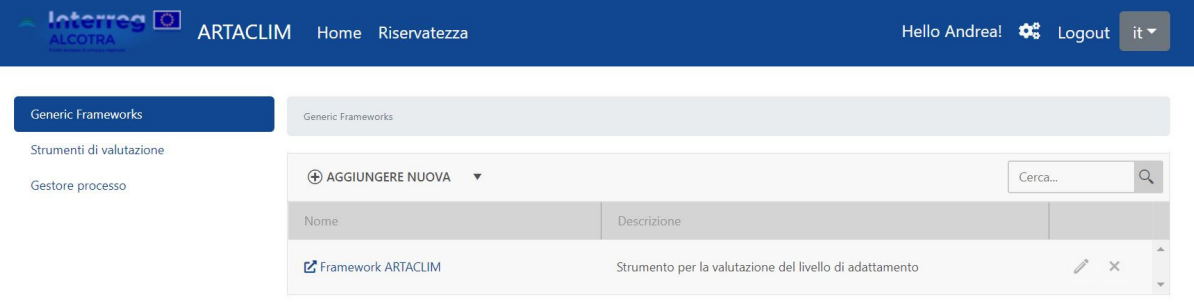

Nuovi framework possono essere aggiunti cliccando sul pulsante Aggiungi nuovo, compilando il modulo Generic Framework Editor in tutte le lingue disponibili.

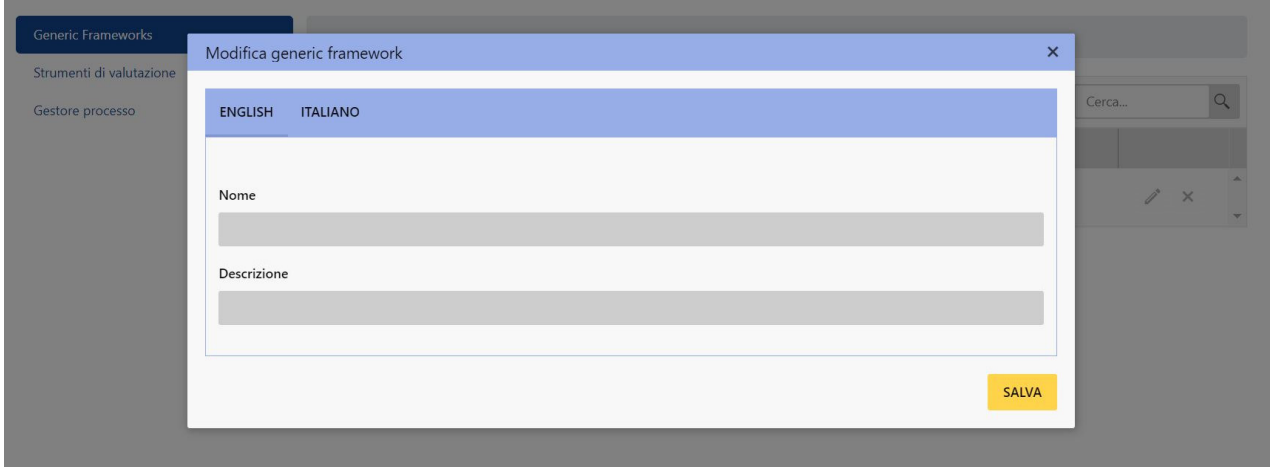

*Figura 6 Editor del Generic Framework* 

In alternativa, è possibile aggiungere nuovi framework clonandone uno esistente. Questo copierà tutti i dettagli del framework sorgente ma con un nome diverso. Il metodo del clone può essere attivato cliccando sul pulsante Clona Generic Framework dal menù Aggiungi nuovo.

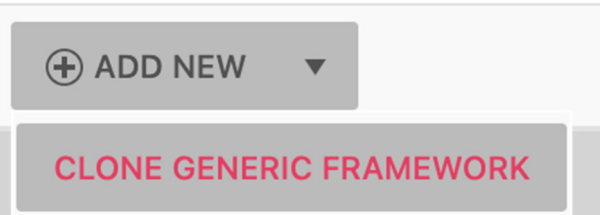

Il primo passaggio per clonare un framework consiste nel selezionare uno di quelli disponibili dal menu a tendina.

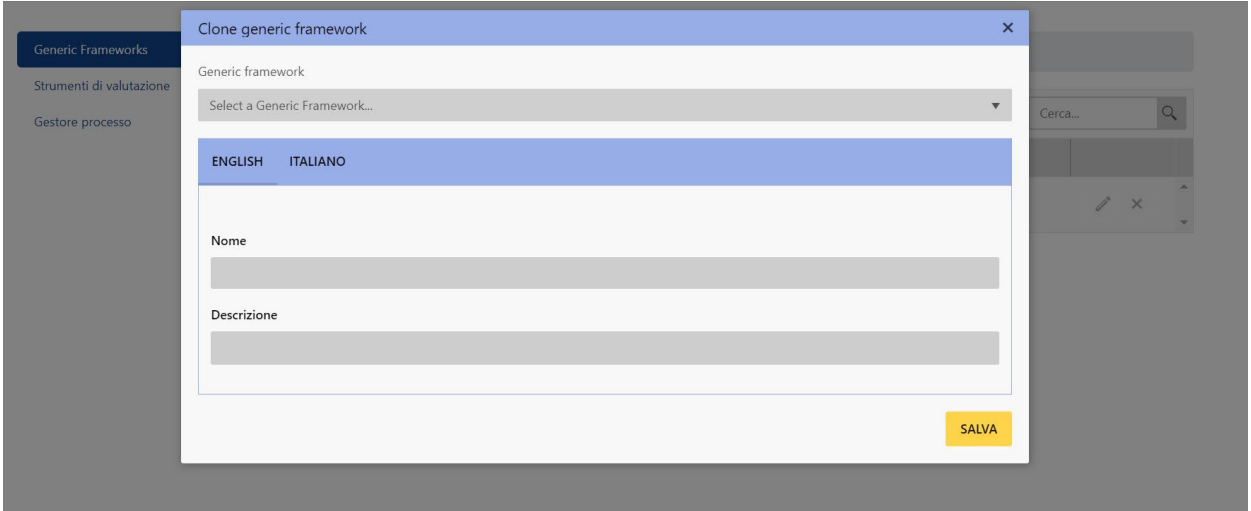

*Figura 7 Clonare un Generic Framework* 

#### Gestione delle aree

Le aree sono le prime ad essere definite all'interno del Generic Framework. Una lista di aree per ogni framework è disponibile per l'editing.

| Generic Frameworks       |          |                             | Generic Frameworks / Framework ARTACLIM |       |                 |          |                       |
|--------------------------|----------|-----------------------------|-----------------------------------------|-------|-----------------|----------|-----------------------|
| Strumenti di valutazione |          |                             |                                         |       |                 |          |                       |
| Gestore processo         |          | <b>(+) AGGIUNGERE NUOVA</b> | <b>SIMPORTA</b>                         | Cerca |                 |          | $\hbox{\large \it Q}$ |
|                          |          | Codice                      | Nome                                    |       |                 |          |                       |
|                          | $\equiv$ | A                           | Risorse idriche                         |       | Ì,              | $\times$ | $\Delta$              |
|                          | $\equiv$ | B                           | $Z$ Energia                             |       | $\mathcal{J}^*$ | $\times$ |                       |
|                          | $\equiv$ | $\mathsf C$                 | $Z$ Ecosistemi                          |       | $\mathcal{P}$   | $\times$ |                       |
|                          | $\equiv$ | D                           | $\mathbf{Z}$ Infrastrutture critiche    |       | $\mathcal{J}$   | $\times$ |                       |
|                          | $\equiv$ | E.                          | $\mathbf{Z}$ Insediamenti urbani        |       | Ì               | $\times$ |                       |
|                          | $\equiv$ | F                           | $\mathbf{Z}$ Economia                   |       | $\mathcal{J}$   | $\times$ |                       |
|                          | $\equiv$ | G                           | $Z$ Società                             |       | $\mathcal{P}$   | $\times$ | $\mathbf{v}$          |

*Figura 8 Lista delle aree* 

Nuove aree possono essere aggiunte cliccando sul pulsante Aggiungi nuovo, compilando il modulo Editor delle aree in tutte le lingue disponibili.

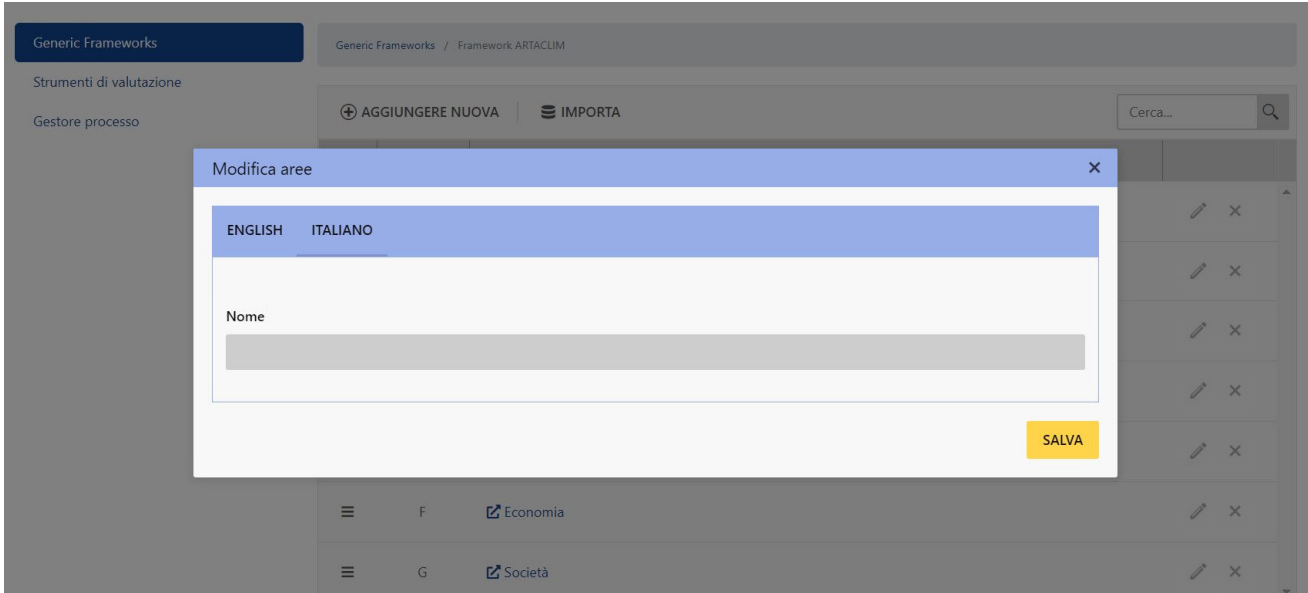

*Figura 9 Editor delle aree* 

Un singolo codice lettera è assegnato a ciascuna area. Questo codice viene generato in base alla posizione di registrazione nella lista, la quale può essere modificata utilizzando il metodo del trascinamento, cliccando quindi sulla prima cella di una qualsiasi riga della lista delle aree e muovendola successivamente verso la posizione desiderata. Una volta lasciato il cursore, il suo codice viene calcolato.

È possibile importare una serie di aree esistenti da altri framework facendo clic su Importa.

| Interred O<br><b>ALCOTRA</b> |              |              | ARTACLIM Home Riservatezza              | Hello Andrea! $\clubsuit$ Logout it = |       |                        |          |
|------------------------------|--------------|--------------|-----------------------------------------|---------------------------------------|-------|------------------------|----------|
|                              | Importa aree |              |                                         | $\boldsymbol{\mathsf{x}}$             |       |                        |          |
| Generic Frameworks           | u            | Codice       | Nome                                    |                                       |       |                        |          |
| Strumenti di valutazione     |              |              | 4 Generic framework: Framework ARTACLIM | $\Delta$                              | Cerca |                        | $\Omega$ |
| Gestore processo             | $\Box$       | $\mathsf{A}$ | Risorse idriche                         |                                       |       |                        |          |
|                              | $\Box$       | B            | Energia                                 |                                       |       | $\mathscr{E}$ $\times$ |          |
|                              | $\Box$       | $\subset$    | Ecosistemi                              |                                       |       |                        |          |
|                              | $\Box$       | D            | Infrastrutture critiche                 |                                       |       |                        |          |
|                              | $\Box$       | E            | Insediamenti urbani                     |                                       |       | $\mathscr{O} \times$   |          |
|                              | $\Box$       | F            | Economia                                |                                       |       | $\sqrt{2}$ X           |          |
|                              | $\Box$       | G            | Società                                 |                                       |       | $\mathscr{E}$ $\times$ |          |
|                              |              |              |                                         |                                       |       | $\mathscr{O} \times$   |          |

*Figura 10 Importa aree* 

L'utente può scegliere tra le aree già esistenti selezionando le caselle di controllo corrispondenti nell'elenco. Cliccando Salva, una copia di ogni elemento selezionato verrà archiviata nel Generic Framework modificato.

#### Gestione delle categorie

Il contenuto di ciascuna area può essere visionato facendo clic sul rispettivo nome nell'elenco, il quale porta a una schermata in cui sono elencate le categorie associate.

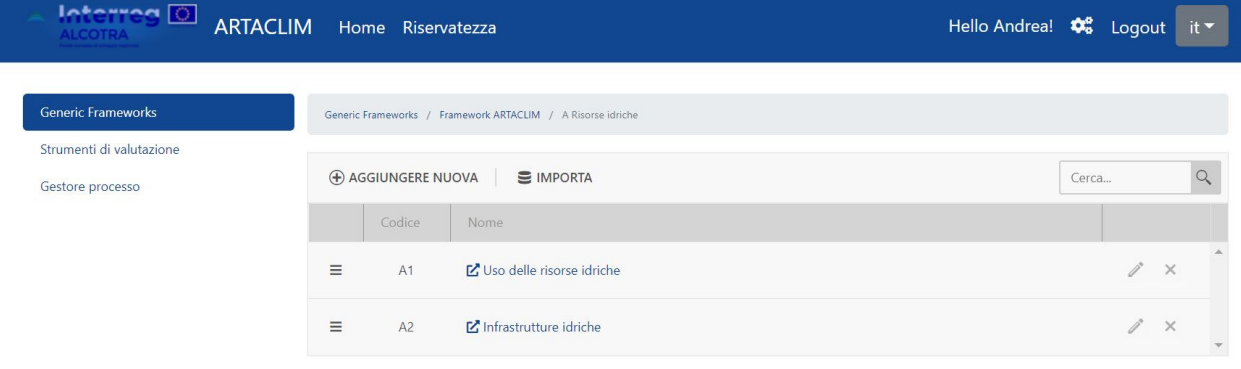

*Figura 11 Lista delle categorie* 

Nuove categorie possono essere aggiunte cliccando il pulsante Aggiungi nuovo, compilando il modulo Editor di categorie in tutte le lingue disponibili.

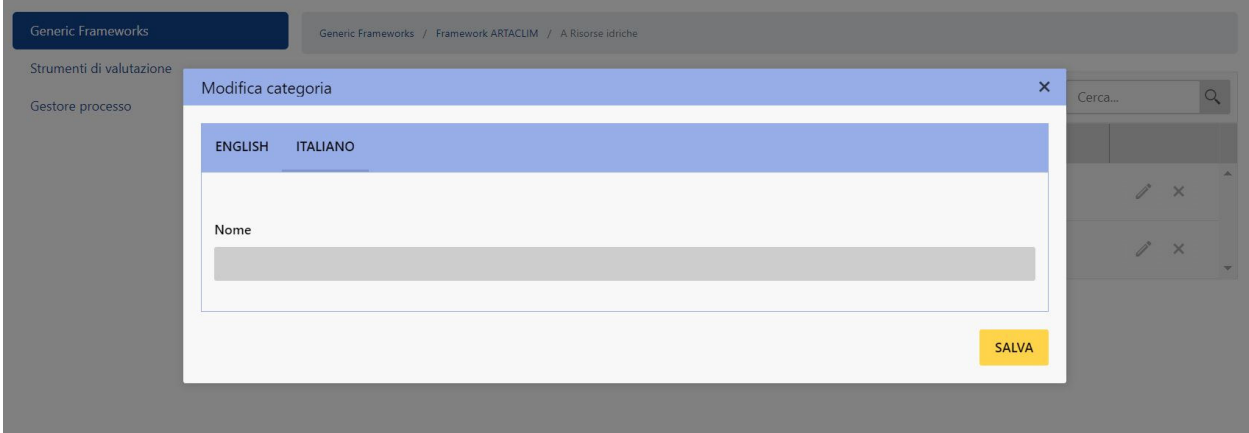

*Figura 12 Editor delle categorie* 

A ciascuna categoria viene assegnato il codice generato. Quest'ultimo deriva dalla concatenazione tra il codice relativo all'area e il numero ordinale della categoria. L'ordine della categoria può essere modificato utilizzando il metodo del trascinamento.

Un insieme di categorie già esistenti può essere importato da altri framework cliccando su Importa.

|                                         | Codice                          | Nome                                                         |  |
|-----------------------------------------|---------------------------------|--------------------------------------------------------------|--|
| 4 Generic framework: Framework ARTACLIM |                                 |                                                              |  |
| ▲ Aree: Economia                        |                                 |                                                              |  |
| $\Box$                                  | F1                              | Settore primario                                             |  |
| П                                       | F <sub>2</sub>                  | Settore secondario                                           |  |
| ∩                                       | F <sub>3</sub>                  | Settore terziario                                            |  |
| 4 Aree: Ecosistemi                      |                                 |                                                              |  |
| $\Box$                                  | C1                              | Biodiversità                                                 |  |
| П                                       | C <sub>2</sub>                  | Disponibilità (ecosistemica) e qualità delle risorse idriche |  |
| ▲ Aree: Energia                         |                                 |                                                              |  |
| H                                       | <b>B1</b>                       | Uso dell'energia                                             |  |
| Π                                       | B <sub>2</sub>                  | Fonti energetiche alternative                                |  |
| П                                       | <b>B3</b>                       | Infrastrutture energetiche                                   |  |
|                                         | ▲ Aree: Infrastrutture critiche |                                                              |  |

*Figura 13 Importa categorie* 

L'utente può scegliere le categorie esistenti selezionando le caselle di controllo corrispondenti nell'elenco. Cliccando il pulsante Salva, una copia di ogni elemento selezionato verrà archiviata nel Generic Framework modificato.

#### Gestione dei criteri

Ogni categoria può essere ispezionata cliccando sul rispettivo nome nell'elenco, il quale porta a una schermata in cui sono elencati i criteri associati.

| Interreg <b>O</b><br><b>ARTACLIM</b><br><b>ALCOTRA</b> |          | Home Riservatezza           |                                                                                          | Hello Andrea! $\clubsuit$ <sup>8</sup> Logout                          |       |                 | $it -$        |
|--------------------------------------------------------|----------|-----------------------------|------------------------------------------------------------------------------------------|------------------------------------------------------------------------|-------|-----------------|---------------|
| <b>Generic Frameworks</b>                              |          |                             | Generic Frameworks / Framework ARTACLIM / Risorse idriche / A1 Uso delle risorse idriche |                                                                        |       |                 |               |
| Strumenti di valutazione<br>Gestore processo           |          | <b>(+) AGGIUNGERE NUOVA</b> | <b>E</b> IMPORTA                                                                         |                                                                        | Cerca |                 |               |
|                                                        |          | Codice                      | Nome                                                                                     | Esigenza                                                               |       |                 |               |
|                                                        | $\equiv$ | A1.1                        | Acqua stoccata                                                                           | Garantire la disponibilità d'acqua durante i periodi di carenza idrica |       | i d<br>$\times$ |               |
|                                                        | $\equiv$ | A1.2                        | Stoccaggio della risorsa idrica                                                          | Garantire la disponibilità d'acqua durante i periodi di carenza idrica |       | ì<br>$\times$   | $\mathcal{L}$ |

*Figura 14 Lista dei criteri* 

Un nuovo criterio può essere aggiunto cliccando su Aggiungi nuovo, compilando il modulo Editor dei criteri in tutte le lingue disponibili.

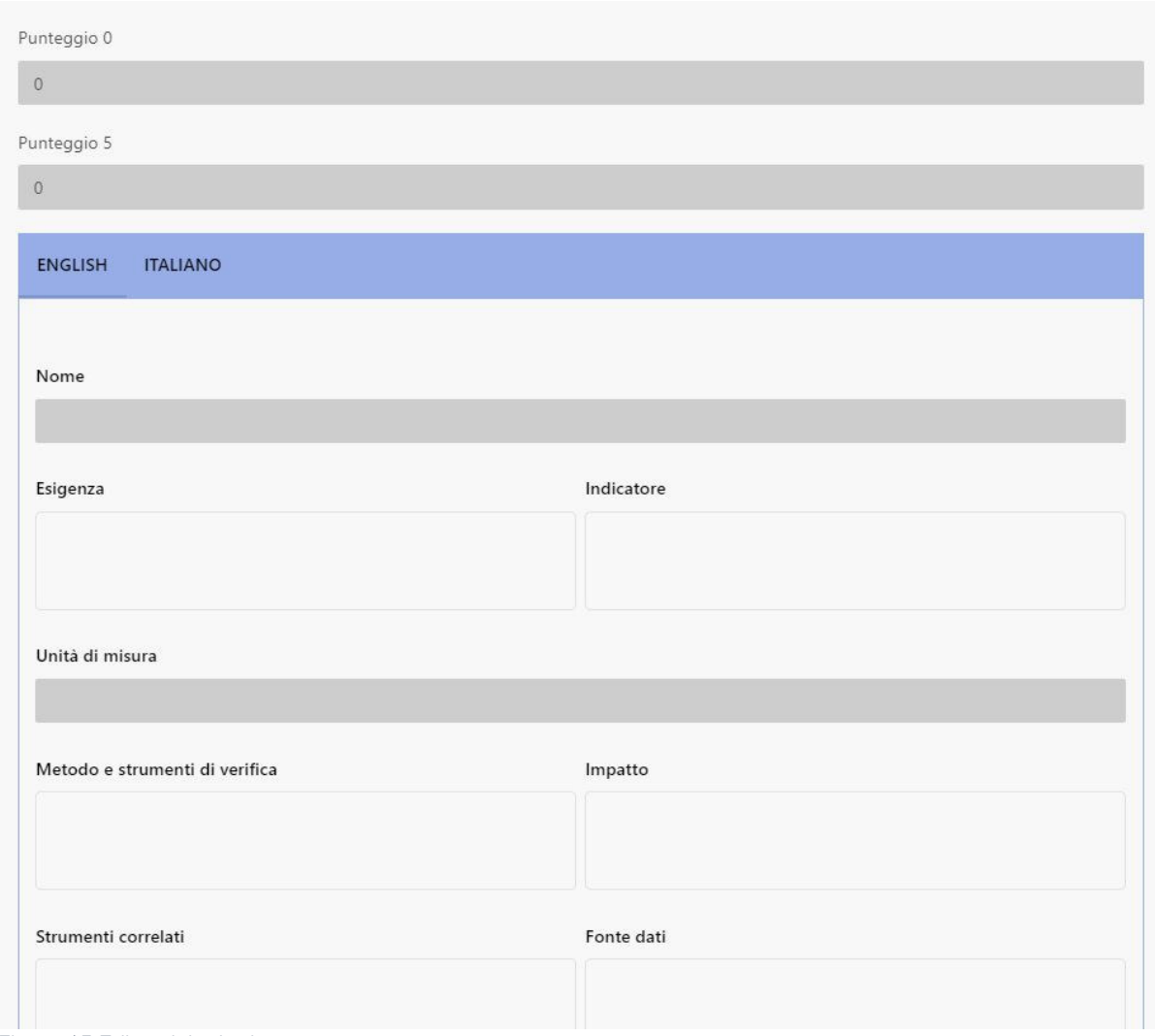

*Figura 15 Editor dei criteri* 

Il punteggio 0 e il punteggio 5 servono come impostazione predefinita quando si tratta di creare strumenti di valutazione.

Ad ogni criterio viene assegnato il codice generato. Questo deriva da una concatenazione del codice della categoria e il numero ordinale separato da un punto. L'ordine dei criteri può essere modificato utilizzando il metodo del trascinamento.

Un insieme di criteri già esistenti può essere importato da altri framework cliccando su Importa.

|         |     | Codice                                  | Nome                                                                                                    |
|---------|-----|-----------------------------------------|----------------------------------------------------------------------------------------------------|
|         |     | 4 Generic framework: Framework ARTACLIM |                                                                                                    |
| 4 Aree: |     |                                         |                                                                                                    |
|         |     |                                         | 4 Categoria: Approfondimento scala urbana                                                                                                |
|         |     | E4.1                                    | Variazione del consumo finale energia elettrica - settore residenziale                                                                   |
|         | n   | E4.2                                    | Incremento della riqualificazione energetica del patrimonio edilizio residenziale                                                        |
|         |     | E4.3                                    | Energia elettrica da fonte rinnovabile - settore residenziale                                                                            |
|         |     | E4.4                                    | Diversificazione fonti energia primaria                                                                                                  |
|         |     | E4.5                                    | Generazione distribuita                                                                                                    |
|         | - 1 | E4.6                                    | Costi energetici in fase d'uso per gli edifici pubblici                                                                                  |
|         |     | E4.7                                    | Consumo totale di energia termica finale per il funzionamento degli edifici                                                              |
|         | ×.  | E4.8                                    | Consumo totale di energia elettrica finale per il funzionamento degli edifici                                                            |
|         |     | E4.9                                    | Energia primaria totale per il funzionamento degli edifici                                                                               |
|         |     | E4.10                                   | Quota di energia rinnovabile prodotta in sito rispetto al consumo totale di energia termica<br>finale per il funzionamento degli edifici |

*Figura 16 Importa criteri* 

L'utente può scegliere dai criteri esistenti selezionando le caselle di controllo corrispondenti nell'elenco. Cliccando il pulsante Salva, una copia di ogni elemento selezionato verrà archiviata nella categoria modificata.

#### Strumenti di Valutazione

L'Amministratore e l'Amministratore del Sistema di Valutazione, possono generare dei Protocolli di Valutazione. I protocolli esistenti sono elencati nella schermata degli Strumenti di Valutazione.

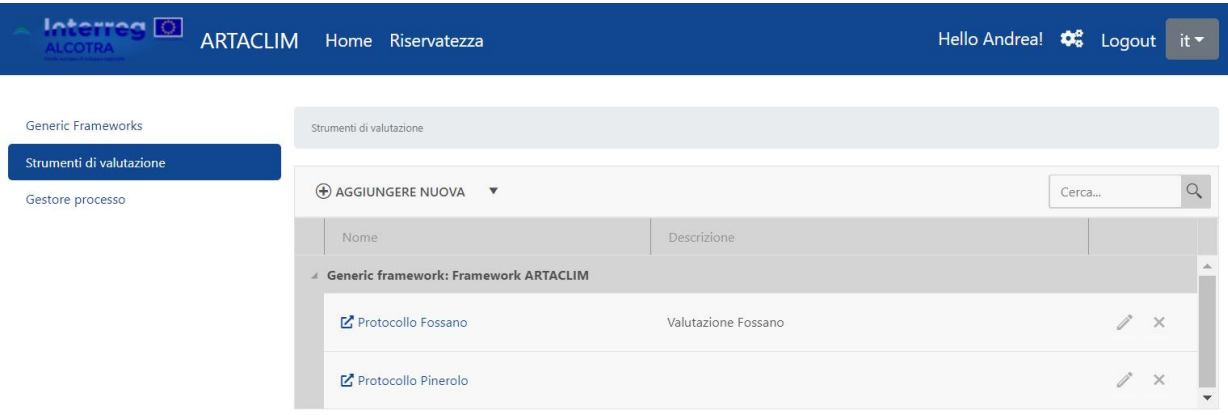

*Figura 17 Lista dei Protocolli di Valutazione* 

#### Configurazione di un nuovo protocollo di valutazione

Ogni Protocollo è basato su un singolo Generic Framework e ne eredita i dettagli, quindi la procedura di aggiunta di un nuovo Protocollo inizia con la selezione di un framework dopo aver fatto clic su Aggiungi nuovo.

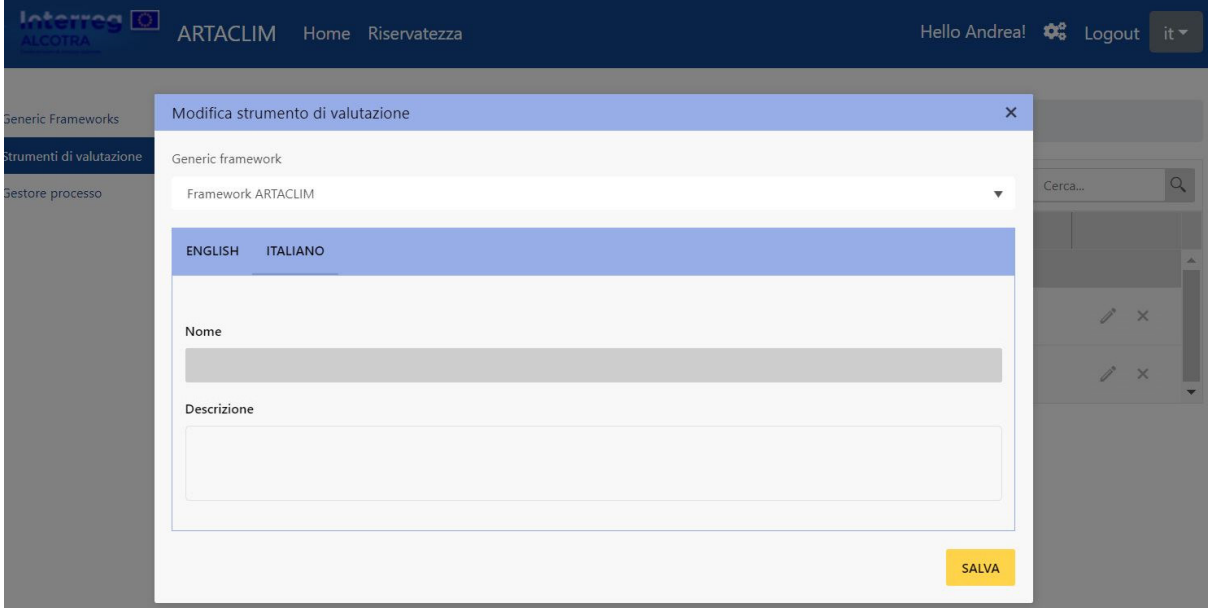

*Figura 18 Editor dello strumento di valutazione* 

#### Configurazione delle aree

Il contenuto di ogni Protocollo può essere investigato cliccando sul corrispondente nome nell'elenco presente nella pagina principale dove le aree sono associate al rispettivo Generic Framework.

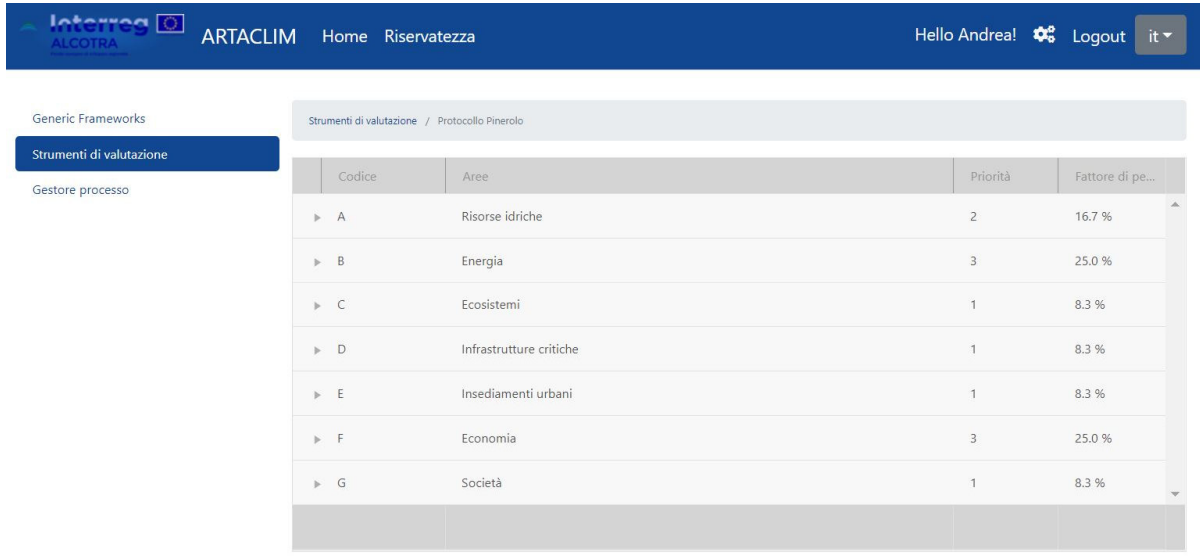

#### *Figura 19 Elenco delle aree*

Le aree inserite nello strumento di valutazione hanno uno strumento di settaggio, che consente di definire il peso di quell'area rispetto alle altre. La priorità può essere modificata cliccando sulla cella della priorità di una qualsiasi delle righe riferite alle aree. A questo punto verrà visualizzata una casella di testo numerica in cui è possibile immettere il nuovo valore. Il nuovo valore viene salvato automaticamente quando l'utente fa clic da un'altra parte sullo schermo, uscendo dallo strumento editor.

#### Configurazione delle categorie

Per ogni area è possibile aprire il pannello dei dettagli selezionabile facendo clic sull'icona a triangolo della rispettiva riga. Nel pannello che viene visualizzato, sarà possibile vedere l'elenco le categorie che fanno capo a quell'area.

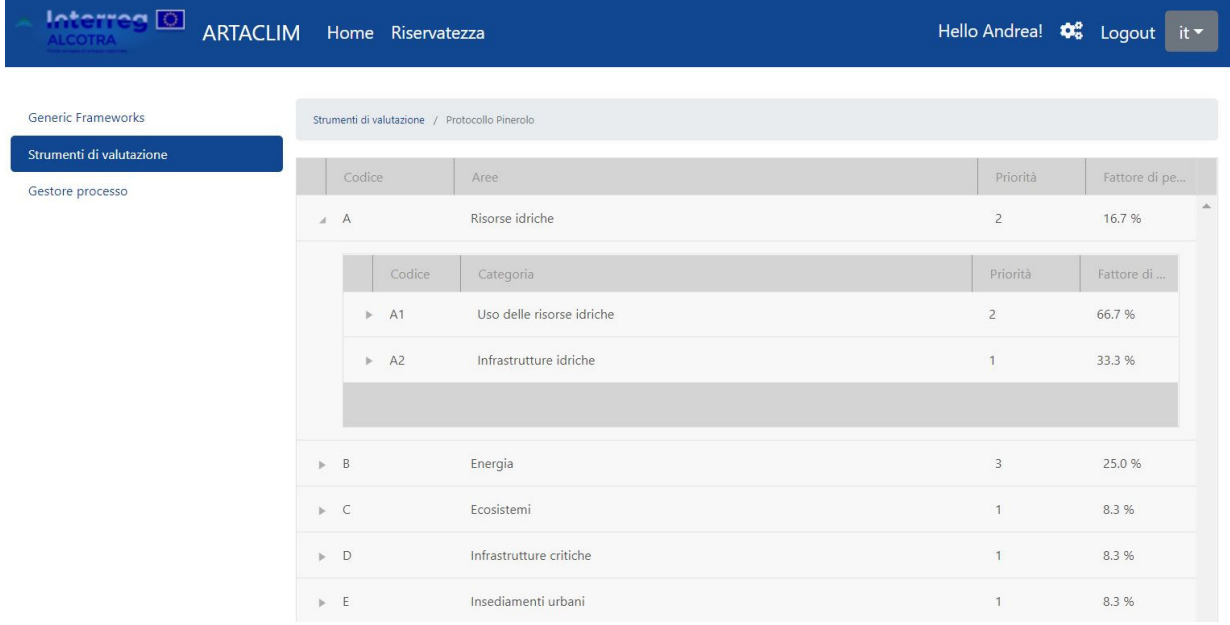

*Figura 20 Lista delle categorie contenute in un'area* 

In maniera del tutto analoga a quanto avviene per le aree, anche alle categorie sarà assegnato un valore di priorità, il quale potrà essere modificato cliccando sulla cella che

riporta il valore numerico, inserendo quello desiderato. Il peso della categoria a quel punto verrà automaticamente ricalcolato e il nuovo valore registrato.

#### Configurazione dei criteri

Per ogni categoria è possibile aprire un pannello dei dettagli selezionabile facendo clic sull'icona a triangolo della rispettiva riga. Nel pannello che viene visualizzato, sarà possibile vedere l'elenco dei criteri che fanno capo a quella categoria.

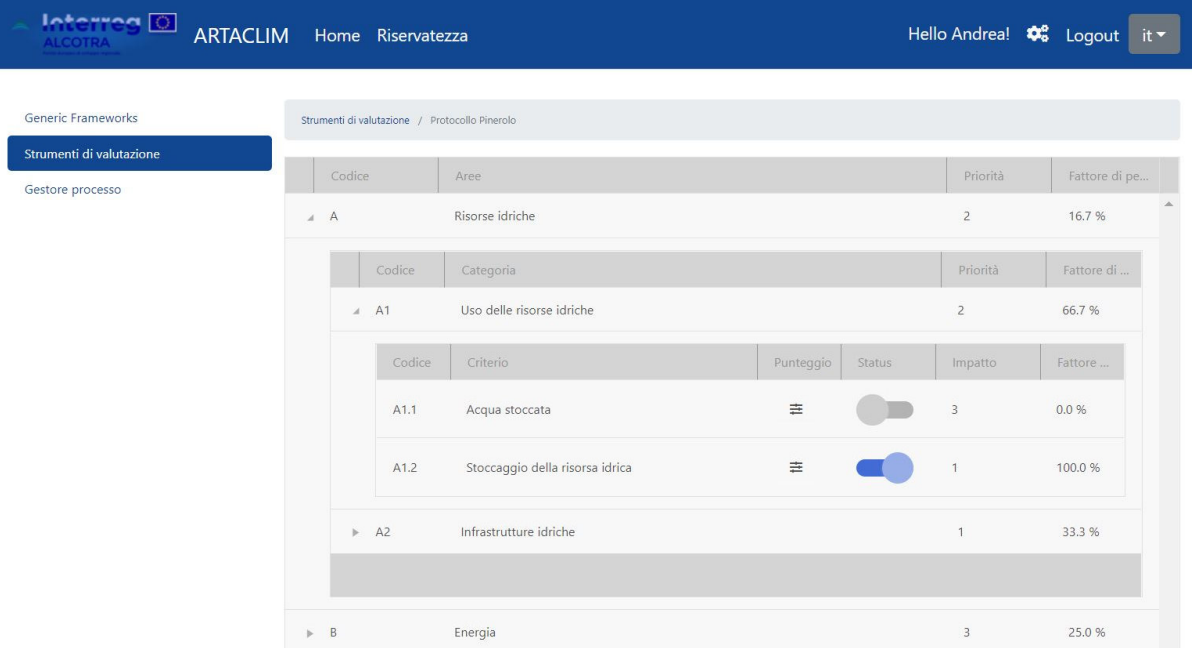

*Figura 21 Lista dei criteri contenuti in una categoria* 

Ogni criterio può essere attivato o disattivato utilizzando il selettore presente nella colonna denominata "stato". Ai criteri disattivati verrà assegnato in maniera automatica il valore 0%. I pesi dei criteri attivati vengono calcolati sulla base del parametro di impatto che è stato inserito cliccando nell'apposita casella.

### Valutazioni

Nella sezione Gestione del Processo, i protocolli di valutazione disponibili sono elencati. Qui vengono visualizzati solo gli elementi a cui l'utente ha accesso.

La funzione di "cerca" è disponibile nel lato in alto a destra la quale supporta l'utente nella ricerca rapida di una valutazione attraverso la digitazione del titolo o del nome.

| <b>Interreg D</b>                              | ARTACLIM Home Riservatezza  |                     | Hello Andrea! $\clubsuit$ Logout it |                      |
|------------------------------------------------|-----------------------------|---------------------|-------------------------------------|----------------------|
| Generic Frameworks<br>Strumenti di valutazione | Processi di valutazione     |                     |                                     |                      |
| Gestore processo                               | <b>(+) AGGIUNGERE NUOVA</b> |                     | Search                              |                      |
|                                                | title                       | Nome                |                                     |                      |
|                                                | o<br>Pinerolo               | Protocollo Pinerolo | $\times$                            | $\blacktriangledown$ |

*Figura 22 Lista delle valutazioni* 

#### Gestione delle valutazioni

Una nuova valutazione può essere creata a partire da uno strumento di valutazione già esistente, dopo aver cliccato su Aggiungi nuovo.

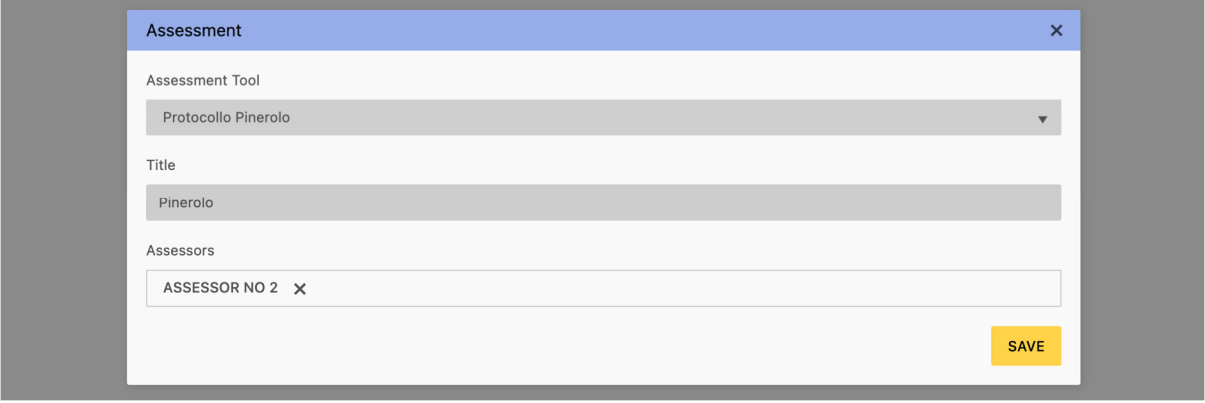

*Figura 23 Editor della valutazione* 

Nella sezione dell'editor della valutazione, deve essere selezionato uno protocollo di valutazione dalla lista esistente presente nel menu a tendina, il Protocollo deve essere rinominato e specificati, nella casella in basso, i riferimenti dei valutatori che vi avranno successivamente accesso.

Cliccando su Salva, il Protocollo viene registrato e un univoco collegamento URL viene generato, il quale verrà successivamente condiviso con i valutatori.

La valutazione può inoltre essere visionata cliccando sul link dell'icona di una qualsiasi delle righe nella lista.

#### Effettuare una valutazione

Ogni Protocollo di Valutazione ha una propria schermata che mostra tutte le aree disponibili verticalmente sul lato sinistro, le categorie orizzontalmente sotto forma di schede e l'elenco dei criteri in ciascuna scheda.

# Pinerolo

| A - Risorse idriche                           | A1 - Uso delle risorse idriche | A2 - Infrastrutture idriche                                                                                                    |             |                                                                                                    |             |                             |                              |
|-----------------------------------------------|--------------------------------|----------------------------------------------------------------------------------------------------|-------------|----------------------------------------------------------------------------------------------------|-------------|-----------------------------|------------------------------|
| B - Energia                                   |                                | A2.1 - Interventi di riqualificazione dei corsi d'acqua                                                                                                    |             |                                                                                                    |             | Fattore di pesatura: 20.00% |                              |
| C - Ecosistemi<br>D - Infrastrutture critiche | Esigenza                       | Garantire i deflussi vitali dei corsi d'acqua e minimizzare la riduzione della disponibilità d'acqua fluviale. La<br>riqualificazione fluviale, finalizzata a perseguire una gestione sostenibile dei fiumi, costituisce uno strumento<br>fondamentale per affrontare il problema delle alluvioni, della mobilità planimetrica dei corsi d'acqua e della disponibilità<br>di acqua fluviale |             |                                                                                                    |             |                             |                              |
| E - Insediamenti urbani<br>F - Economia       | Indicatore                     | Percentuale di interventi di rigualificazione dei corsi d'acqua effettuati in considerazione del mantenimento dei deflussi<br>vitali e della qualità ecologica in situazioni di variazione dei regimi termo-pluviometrici futuri nell'area di analisi                                                                                                    |             |                                                                                                    |             |                             |                              |
|                                               | Metodo e strumenti di verifica |                                                                                                    |             | 1. Quantificare il numero totale (n) di interventi di rigualificazione dei corsi d'acqua necessari nell'area di analisi (A);<br>2. Quantificare il numero (n) di interventi di riqualificazione dei corsi d'acqua attivi nell'area di analisi (B);<br>3. Calcolare il rapporto percentuale tra le due variabili (B/A)*100 |             |                             |                              |
| G - Società<br>Risultati                      | 圖                              |                                                                                                    |             |                                                                                                    |             |                             |                              |
|                                               |                                |                                                                                                    | Punteggio 0 | Valore                                                                                                    | Punteggio 5 | <b>Target</b>               |                              |
|                                               | <b>Riferimento</b>             |                                                                                                    | 10.00 %     | ▲<br>33,33<br>$\overline{\phantom{a}}$                                                                                                    | 50.00 %     | 30,26                       | ▲<br>$\overline{\mathbf{v}}$ |
|                                               | Punteggio                      |                                                                                                    | $\Omega$    | 2.92                                                                                                    | 5.          | 2.53                        |                              |
|                                               | Sovrascrivere                  |                                                                                                    |             | ▲<br>$\overline{\mathbf{v}}$                                                                                                    |             |                             |                              |

*Figura 24 Valutazione del criterio A2.1 – Interventi di riqualificazione dei corsi d'acqua* 

In ogni sezione del criterio vengono visualizzati l'esigenza, l'indicatore e il metodo di verifica a supporto della procedura di valutazione. Al fondo è disponibile una tabella in cui il valutatore può inserire i valori degli indicatori corrispondenti

Il valore di un indicatore può essere inserito nella colonna *Valore* utilizzando la casella di testo numerica posizionata tra le due soglie di benchmark corrispondenti ai punteggi 0 e 5. Dopo aver immesso il valore, il punteggio effettivo viene calcolato e visualizzato sotto la colonna del valore. Questo punteggio può essere sovrascritto dal valutatore utilizzando la casella di testo numerica presente sotto al punteggio.

L'ultima riga mostra il punteggio ponderato che tiene conto del peso del criterio.

L'ultima colonna è riservata all'inserimento del valore target, che può essere inserito utilizzando la casella di testo numerica nella riga *Benchmark*. Il punteggio target e il punteggio ponderato vengono calcolati automaticamente.

Poiché i valori degli indicatori sono, nella maggior parte dei casi, la risultante di alcuni calcoli, è possibile avviare lo strumento di supporto al calcolo facendo clic sull'icona della calcolatrice nella sezione *Metodo di valutazione*.

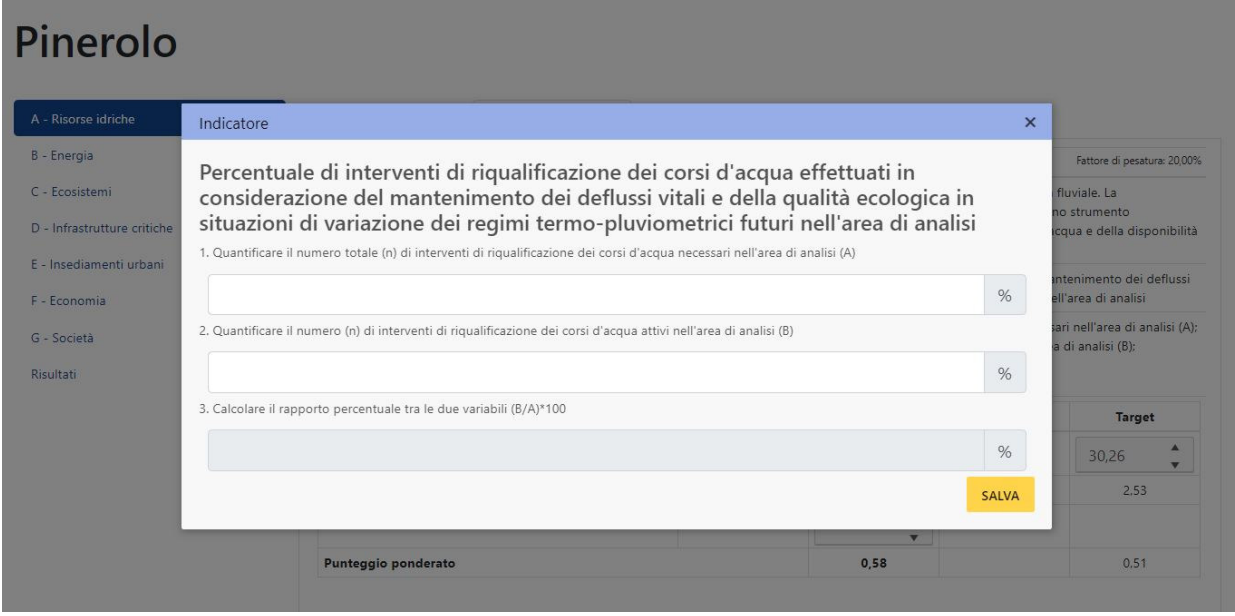

*Figura 25 Strumento di support al calcolo di un indicatore* 

Una volta che il valutatore ha inserito i dati di input, viene eseguito il calcolo. Cliccando su Salva il risultato può essere direttamente salvato sulla valutazione corrente.

#### Analisi dei risultati

Nella sezione *Risultati* la sintesi dei risultati della valutazione corrente è sempre disponibile.

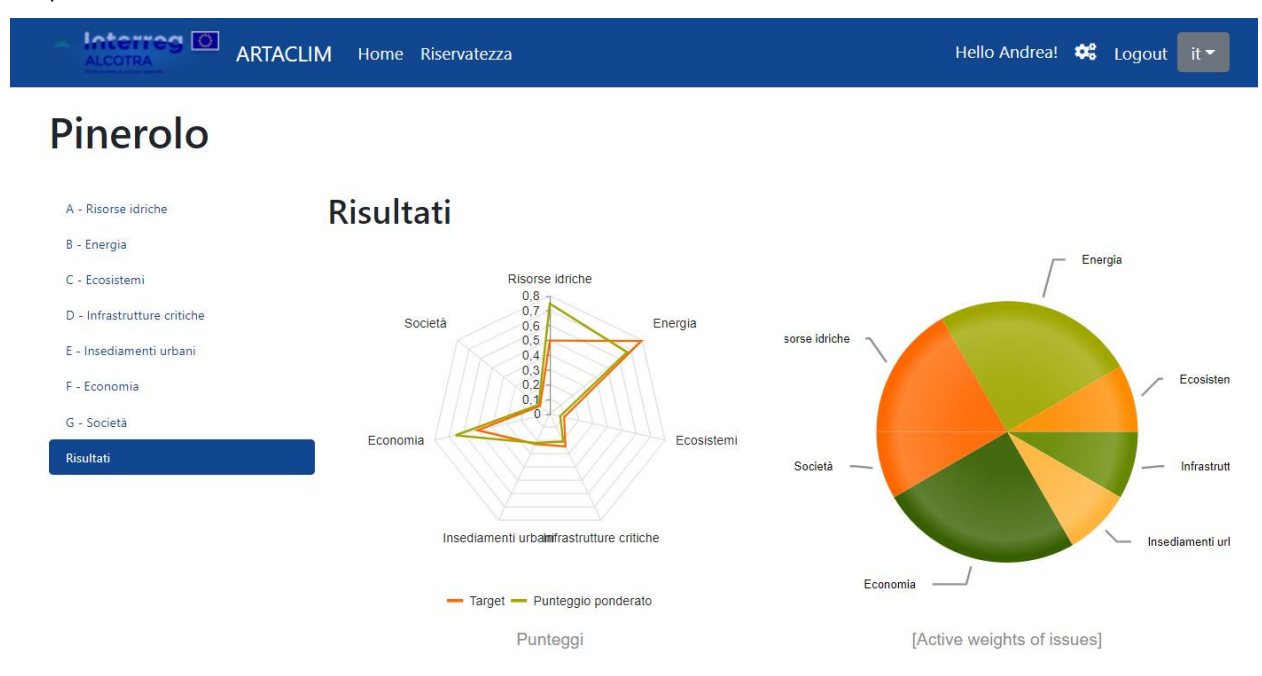

#### *Figura 26 Valutazione dei risultati*

La sezione Risultati fornisce diversi modi per visualizzare i risultati della valutazione. Nella parte superiore dello schermo vengono posizionati due grafici. I *punteggi per area*

vengono mostrati attraverso un grafico radar che mostra un riepilogo dei target e dei valori misurati nel protocollo di valutazione per ciascuna area. Il grafico a torta invece riepiloga i fattori di pesatura attivi per le aree.

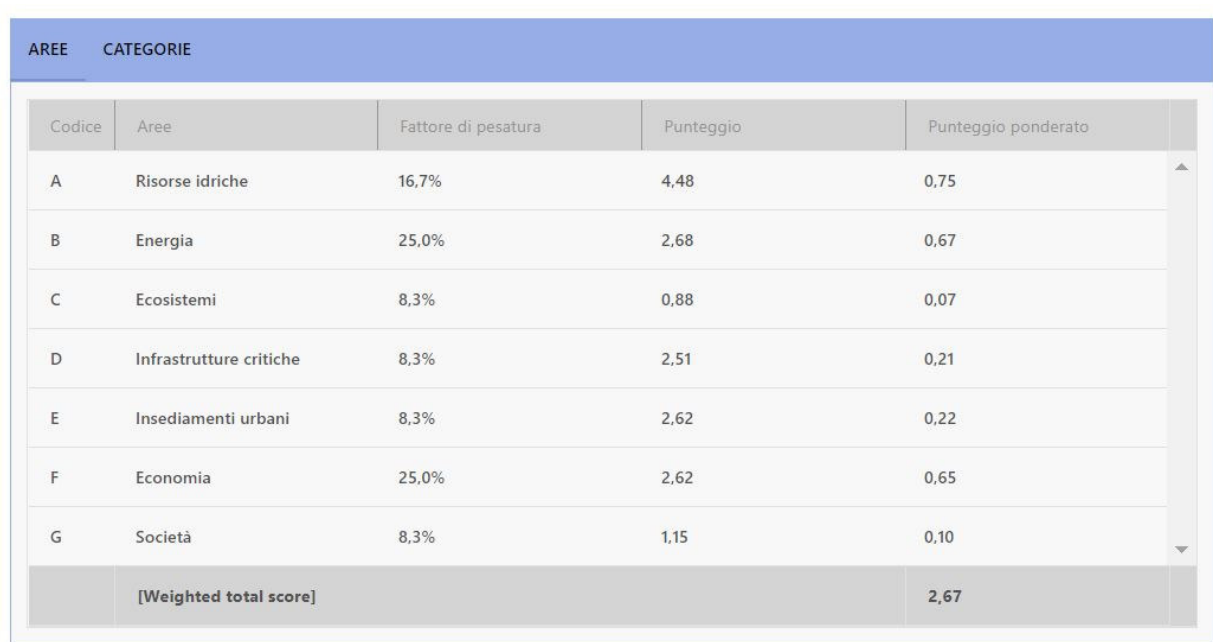

I risultati sono inoltre disponibili in forma tabellare.

ESPORTARE

*Figura 27 Riepilogo dei risultati ottenuti a livello di aree* 

La prima tabella mostra i risultati concentrandosi sulle aree, elencandoli insieme al loro peso, punteggio ottenuto e punteggio ponderato.

| Codice              | category                              | Fattore di pe | Punteggio ponderato |
|---------------------|---------------------------------------|---------------|---------------------|
| A - Risorse idriche |                                       | 16,7%         | 0,7                 |
| A1                  | Uso delle risorse idriche             | 66.7%         | 3.55                |
| A2                  | Infrastrutture idriche                | 33,3%         | 0,92                |
| 4 B - Energia       |                                       | 25,0%         | 0,7                 |
| <b>B1</b>           | Uso dell'energia                      | 50,0%         | 1,33                |
| <b>B2</b>           | Fonti energetiche alternative         | 25,0%         | 0,69                |
| <b>B3</b>           | Infrastrutture energetiche            | 25,0%         | 0.66                |
| ▲ C - Ecosistemi    |                                       | 8,3%          | 0,1                 |
| C1                  | Biodiversità                          | 50,0%         | 0,88                |
|                     | D - Infrastrutture critiche           | 8,3%          | 0,2                 |
| D <sub>1</sub>      | Trasporti                             | 33.3%         | 0.93                |
| D <sub>2</sub>      | Industrie e infrastrutture pericolose | 33.3%         | 0.58                |
| D <sub>3</sub>      | Patrimonio culturale                  | 33,3%         | 1,00                |
| $\angle E$          | - Insediamenti urbani                 | 8,3%          | 0,2                 |
| E1                  | Consumo del suolo                     | 25,0%         | 0,36                |

*Figura 28 Riepilogo dei risultati ottenuti a livello di categorie* 

Nella seconda tabella vengono visualizzati ulteriori dettagli a livello di categoria, mostrando i loro pesi e punteggi ponderati.

#### Esportare i risultati della valutazione

Nella parte inferiore della schermata *Risultati* è disponibile il pulsante *Esporta* che consente di scaricare tutti i risultati della valutazione in un foglio di calcolo XLSX.

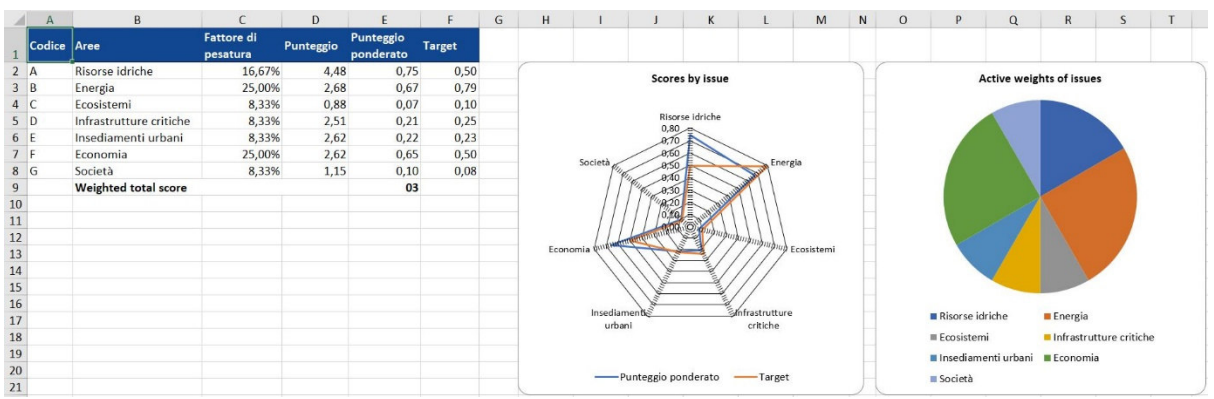

*Figura 29 Esportare i risultati* 

# Strumento di Calcolo

Lo Strumento di Calcolo è accessibile dalla home page della piattaforma.

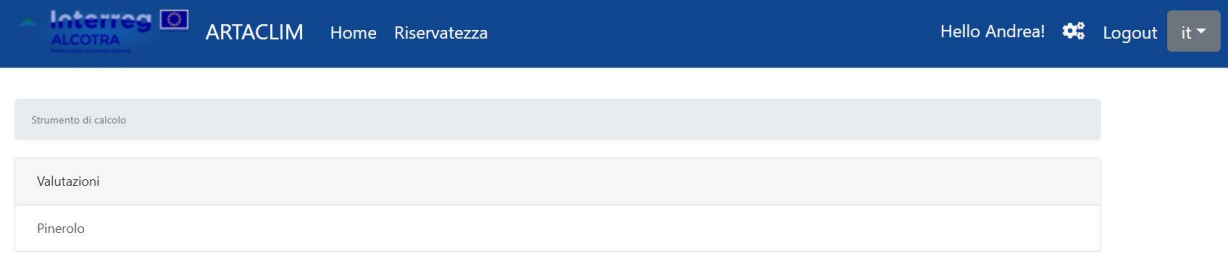

*Figure 30 Lista valutazione* 

Per eseguire i calcoli è necessario selezionare una valutazione poiché servirà come punto di partenza per definire gli indicatori e tutte le impostazioni disponibili.

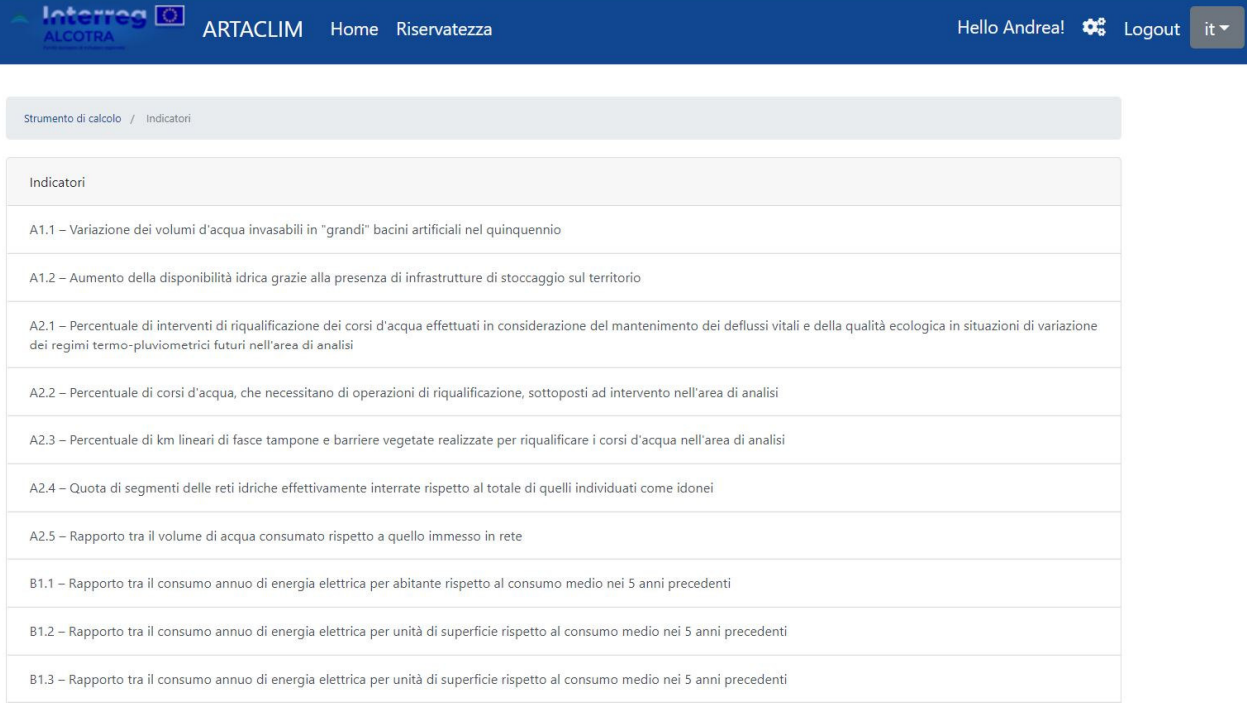

*Figura 31 Lista degli indicatori* 

Dopo aver selezionato una valutazione vengono elencati tutti gli indicatori disponibili. Facendo clic su uno di essi viene visualizzata una calcolatrice in una finestra popup.

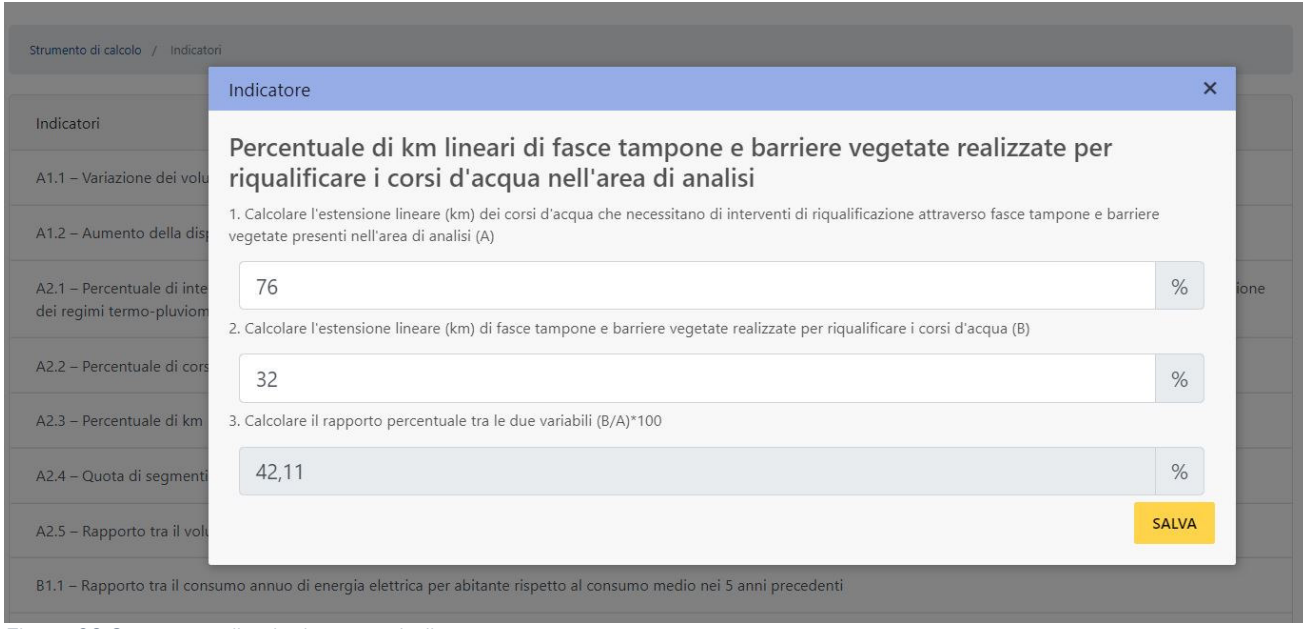

*Figura 32 Strumento di calcolo per un indicatore* 

Il risultato viene calcolato automaticamente dai dati di input inseriti dall'utente. È possibile memorizzare il risultato sulla valutazione selezionata cliccando su Salva.

# Strumento GIS

Lo strumento GIS è accessibile dalla schermata principale della piattaforma. Qui viene caricata una schermata vuota in cui è elencata una selezione di indicatori relativi al calcolo georeferenziato.

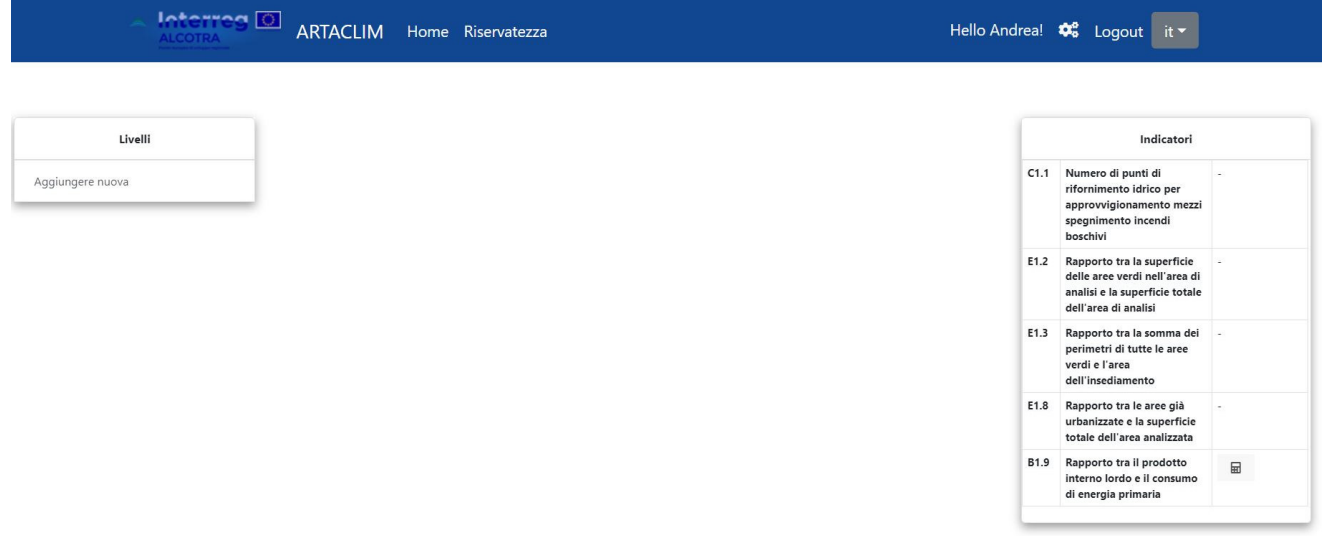

*Figura 33 Schermata di lancio dello strumento GIS* 

I livelli possono essere aggiunti cliccando su Aggiungi nuovo, sfogliando i dati di origine da caricare.

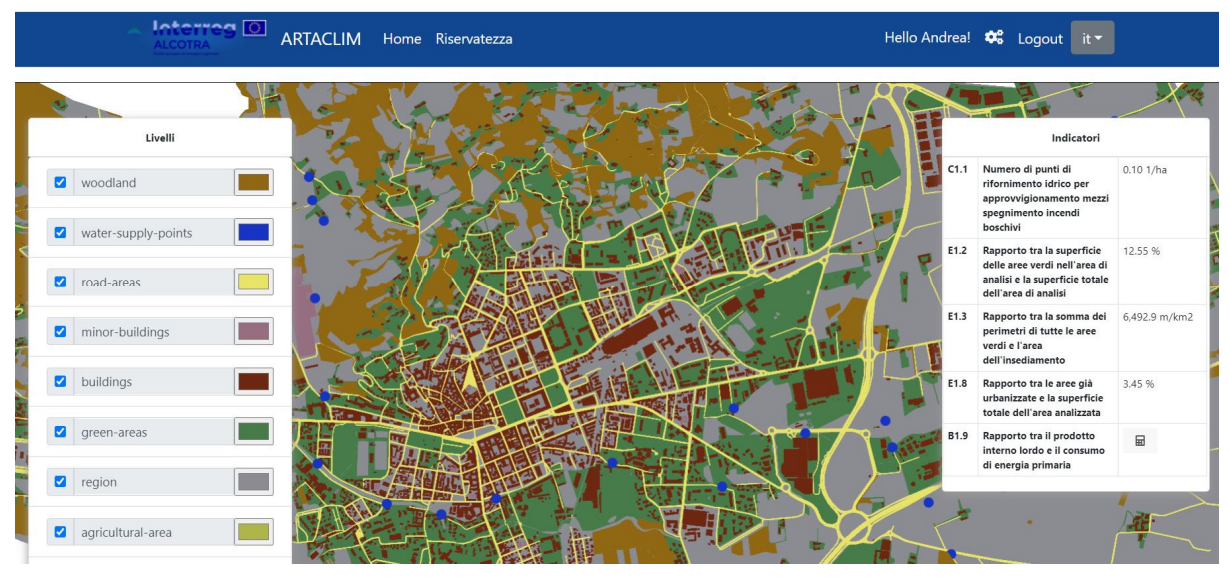

*Figura 34 Strumento GIS Tool con i livelli caricati*

Ogni livello caricato viene mostrato nel pannello livelli sul lato sinistro. L'ordine dei livelli corrisponde all'ordine di inserimento degli stessi, il che significa che il primo livello nell'elenco viene visualizzato in alto e, se coincidente in termini di superficie, si sovrappone ai successivi, nascondendoli. L'ordine dei livelli può essere modificato utilizzando il metodo del trascinamento della selezione nel pannello *Livelli*.

La visibilità dei livelli può essere impostata utilizzando le caselle di controllo sul pannello e assegnando loro i colori facendo clic sul selettore dei colori.

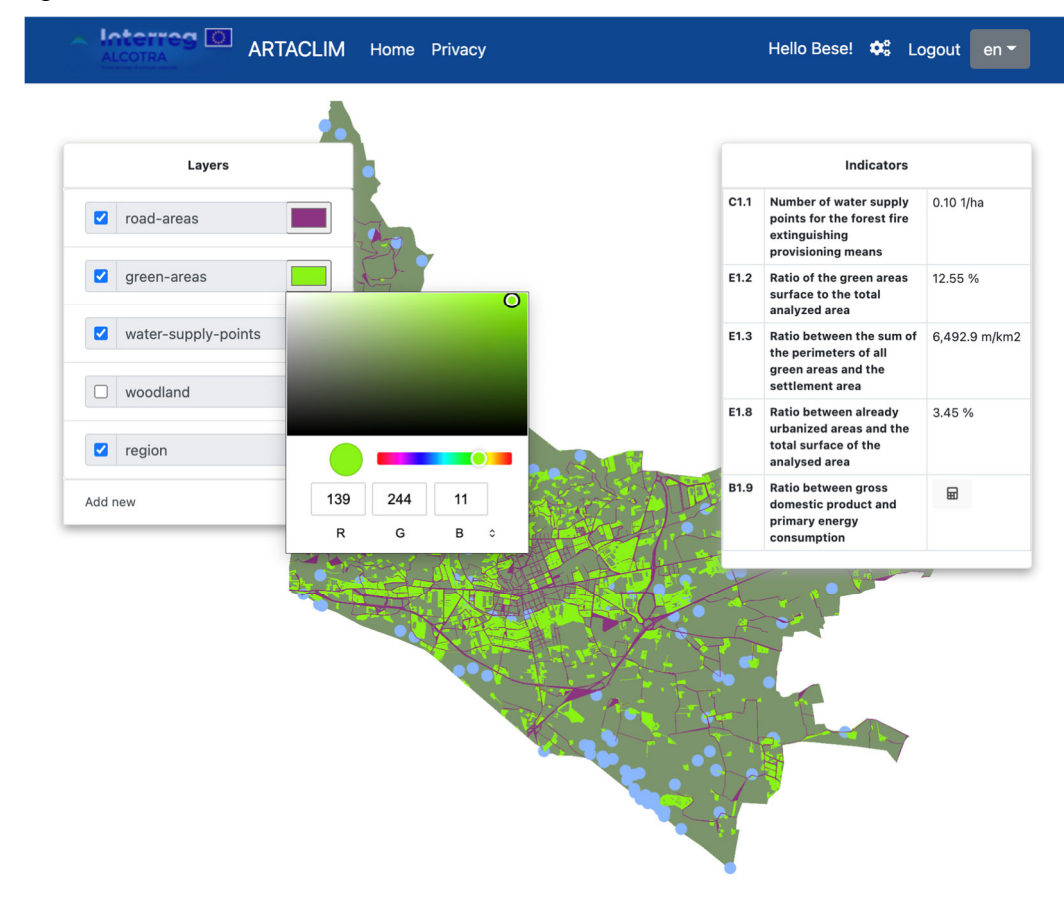

*Figura 35 Impostazioni di visualizzazione* 

I valori degli indicatori vengono calcolati automaticamente e visualizzati nel *pannello Indicatori* quando viene aggiunto un nuovo livello.

Alcuni indicatori richiedono un input aggiuntivo da parte dell'utente. Quest'ultimi presentano un'icona a forma di calcolatrice, visualizzata nel pannello indicatori, la quale che apre lo strumento di calcolo associato.

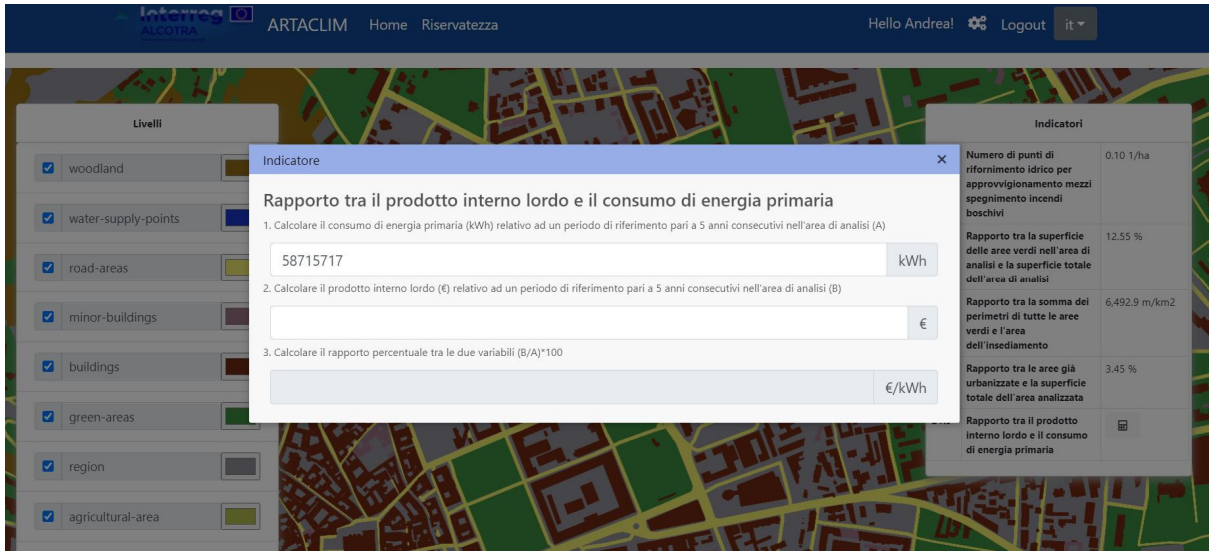

*Figura 36 Calcolo degli indicatori GIS* 

Se lo strumento è stato aperto da una valutazione, viene visualizzato un pulsante Salva e il risultato può essere salvato nella specifica valutazione.

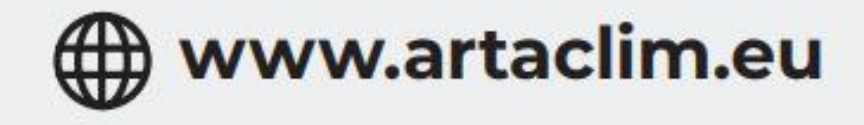

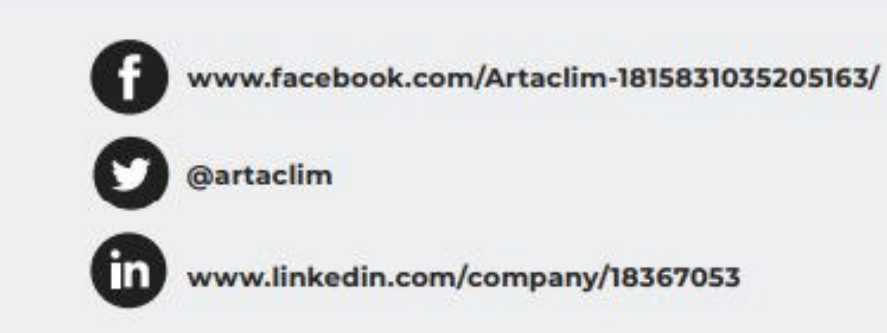

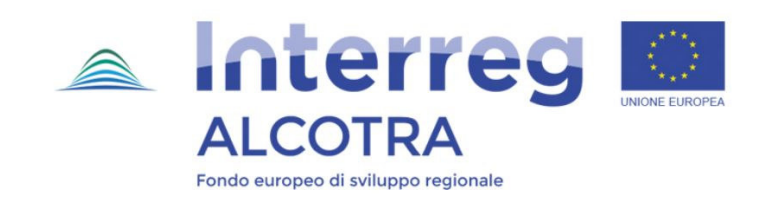

Il progetto ARTACLIM (nr. 1316) ha ricevuto un co-finanziamento FESR nell'ambito del Programma INTERREG ALCOTRA 2014-2020 - Asse prioritario 2: Ambiente sicuro - Obiettivo specifico 2.1: Migliorare la pianificazione territoriale da parte delle istituzioni pubbliche per l'adattamento ai cambiamenti climatici